## 4-H Online 2.0 Animal Entry Guide

Poultry Projects (Chickens, Turkeys, Ducks, Geese and Pigeon/Games Birds)

\*Note: For 4-H Members 8 and above

## Log into 4-H Online

• Use your family email and password co.4honline.com

Click "View", next to Member's Name

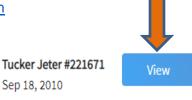

## Locating 'Animals'

• **Desktop**, select "Animals" from the left side navigation

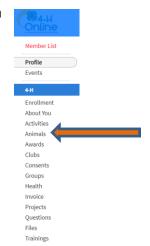

Smart Phone or Tablet, click on the 3 bars in the top left corner

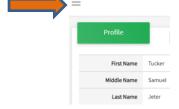

With either option, this will bring up a drop down list to begin adding Animals.

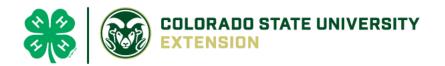

## Adding an Animal

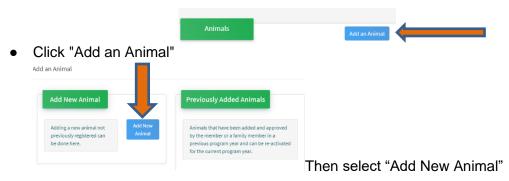

Select specific Poultry project from drop down list. REQUIRED: Enter Animal's name, click "Save"

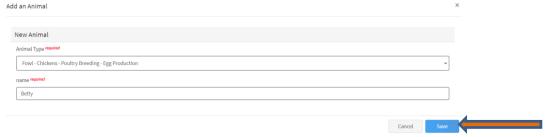

Next, click "Show Questions"

**Animal Entry is open for the current enrollment year. -** Is all information complete? Check all county animal entry deadlines.

READ All County instructions for each animal species as county requirements vary.

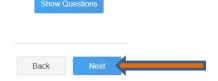

Enter the Animal's Age, if less than 1 year enter 0.

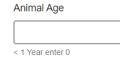

The animal's name will be carried over from the previous screen.

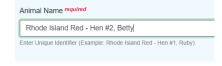

Enter the animal's birth date.

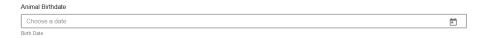

• **REQUIRED:** Choose the breed from the drop-down box. Choose "other breed" or "mixed breed" if breed isn't listed. ONLY select one breed.

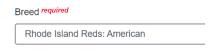

Fill in a description of the specific variety or colors and markings.

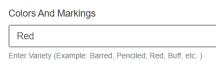

Enter the Pullorum Test Date.

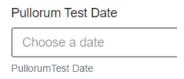

Enter the Animal Gender – male or female.

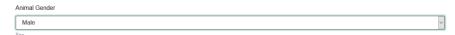

• Enter a Tag and Tag Color, if applicable or required in your county.

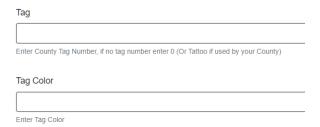

 Click "Next", continue with the "File Uploads" that are required by your local county extension office. These will vary by county and species. Please follow your county guidelines.

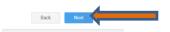

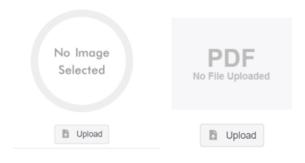

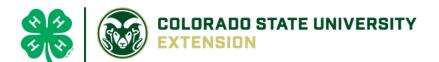

• Confirm all information, click
'submit'

Animal

Back
Submit
Submit

• County Extention staff, will review all information. If more is needed, members can edit. Once "Approved" by your local county extension office an email will be sent to your family account (example below) A time and date stamp for each animal.

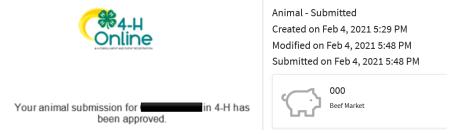

Questions, please contact your local extension staff.